# Epson Stylus<sup>®</sup> Office BX610FW/Office TX610FW/SX610FW Series Fakshåndbok

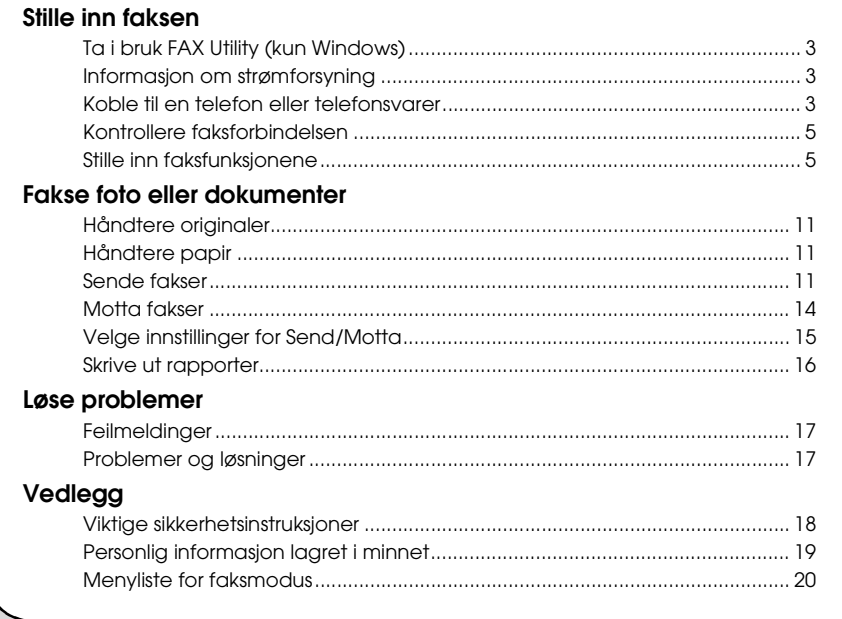

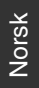

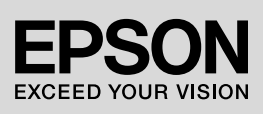

#### **Advarsler, forsiktighetsregler og merknader**

Følg disse retningslinjene når du leser instruksjonene:

**M** Advarsel: Advarsler må følges nøve for å unngå personskade.

**R** Forsiktig: Forsiktighetsregler må overholdes for å unngå skade på utstyret.

**Merknad:** Merknader inneholder viktig informasjon om skriveren.

**Tips:** Tips gir råd om hvordan du bruker skriveren.

#### **Merknad om opphavsrett**

Ingen deler av denne publikasjonen kan reproduseres, lagres i et gjenfinningssystem eller overføres i noen form eller på noen måte, det være seg elektronisk, mekanisk, ved fotokopiering, innspilling eller annet, uten skriftlig forhåndstillatelse fra Seiko Epson Corporation. Informasjonen i denne publikasjonen er bare beregnet for bruk med dette produktet. Epson er ikke ansvarlig for noen form for bruk av denne informasjonen brukt på andre skrivere. Verken Seiko Epson Corporation eller deres partnere skal stilles til ansvar overfor kjøperen av dette produktet eller overfor tredjepart for skader, tap, kostnader eller utgifter som kjøper eller tredjepart pådrar seg på grunn av ulykke, feilbruk eller misbruk av dette produktet eller uautoriserte endringer, reparasjoner eller ombygginger av dette produktet, eller (unntatt i USA) fordi Seiko Epson Corporations instruksjoner om drift og vedlikehold ikke er overholdt.

Seiko Epson Corporation kan ikke holdes ansvarlig for skader eller problemer som oppstår ved bruk av noe tilleggsutstyr eller noen forbruksprodukter annet enn det som Seiko Epson Corporation har angitt som originale Epson-produkter eller Epson-godkjente produkter.

Seiko Epson Corporation skal ikke stilles til ansvar for skader grunnet elektromagnetiske forstyrrelser som oppstår på grunn av bruk av andre grensesnittkabler enn det som er angitt som Epson-godkjente produkter av Seiko Epson Corporation.

EPSON® og EPSON STYLUS® er registrerte varemerker, og Exceed Your Vision er et varemerke for Seiko Epson Corporation.

**Generell merknad:** Andre produktnavn som brukes i denne publikasjonen brukes bare i identifikasjonsøyemed, og kan være varemerker for sine respektive eiere. Epson fraskriver seg alle rettigheter til slike merker.

Dette produktet lar deg sende fakser ved å skrive inn faksnummer eller velge oppføringer fra en liste for direktevalg/gruppevalg. Du kan tilpasse informasjonen i fakstoppteksten og velge forskjellige innstillinger for rapportutskrift og send/motta. Du kan også sette opp enheten til å motta fakser automatisk, eller til å be om bekreftelse før en faks blir mottatt.

## **Ta i bruk FAX Utility (kun Windows)**

FAX Utility er en programvareapplikasjon med funksjoner som faksoverføring, administrasjon av mottakerinformasjon og faksinnstillinger for skriveren (produktet).

#### **Obs!**

For flere opplysninger, se den elektroniske hjelpen for Fax Utility.

## **Informasjon om strømforsyning**

### *Slå av strømmen*

Når strømmen er slått av, vil de følgende dataene som er lagret i produktets midlertidige minne, slettes.

- ❏ Faksmottaksdata
- ❏ Data lagret i **Delayed Fax (Send faks senere)**
- ❏ Data som ringes opp igjen

Når enheten er slått av over lengre perioder, kan det hende klokken tilbakestilles og dermed forårsaker uregelmessigheter. Kontroller klokken når du slår på strømmen.

### *Strømsparefunksjon*

Etter 13 minutter uten aktivitet blir skjermen svart, for å spare energi.

Trykk på én av knappene (bortsett fra  $\circ$  **On**) for å vise forrige skjermbilde på skjermen.

Se også "Starte på nytt automatisk etter et strømbrudd i *Grunnleggende driftshåndbok*.

## **Koble til en telefon eller telefonsvarer**

1. Koble telefonledningen som kommer fra telefonkontakten i veggen til **LINE**-gaten på baksiden av produktet.

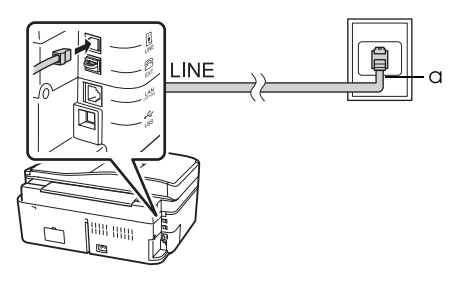

a Telefonkontakt

2. Fjern lokket på koplingspunktet fra **EXT.**-gaten før du kobler til en telefon eller telefonsvarer.

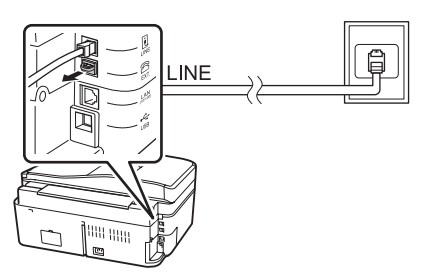

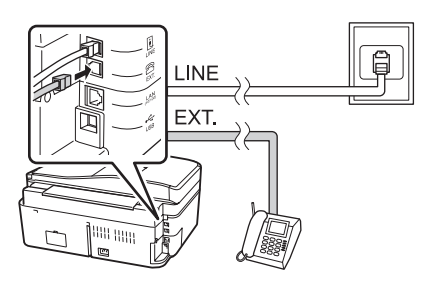

### *Andre metoder for å koble til en telefon eller telefonsvarer* **Koble til DSL**

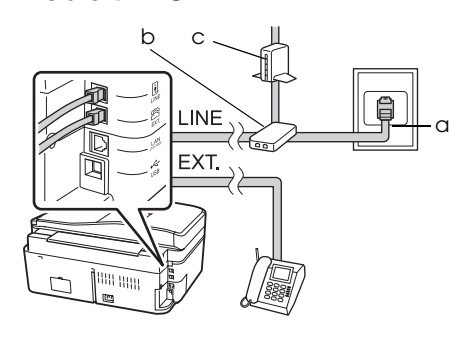

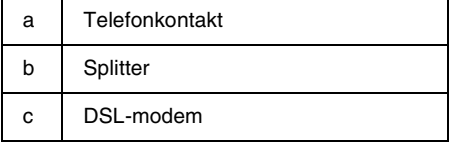

Se dokumentasjonen som fulgte med ditt DSL-modem.

#### **Koble til ISDN (ett telefonnummer)**

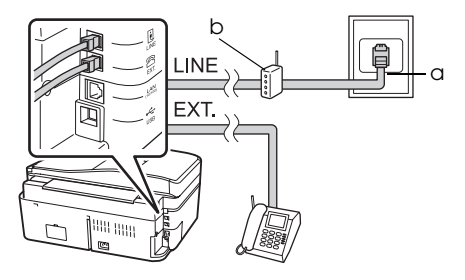

- a ISDN-kontakt
- b Terminaladapter eller ISDN-ruter

Se dokumentasjonen som fulgte med terminaladapteren eller ISDN-ruteren.

#### **Koble til ISDN (to telefonnummer)**

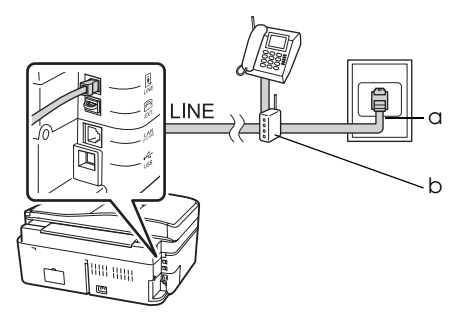

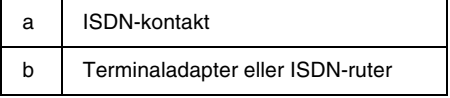

Se dokumentasjonen som fulgte med terminaladapteren eller ISDN-ruteren.

## <span id="page-4-0"></span>**Kontrollere faksforbindelsen**

#### Menyen **Check Fax Connection (Kontr. fakstilkobling)** lar deg sjekke statusen for

fakstilkoblingen din.

- 1. Legg vanlig A4-papir i arkmateren.
- 2. Trykk  $\blacktriangleleft$ ,  $\blacktriangleright$ ,  $\blacktriangleleft$  eller  $\nabla$  for å velge K **Setup (Opps.)**, og trykk deretter på **OK**.

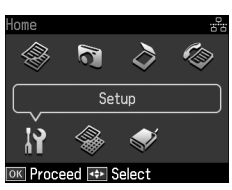

- 3. Trykk på ◀ eller ▶ for å velge **Fax Setting (Faksinnstill.)**, og trykk deretter **OK**.
- 4. Trykk på ▲ eller ▼ for å velge **Check Fax Connection (Kontr. fakstilkobling)**, og trykk deretter på **OK**.
- 5. Trykk på  $\Phi$  **Start** for å skrive ut rapporten.
- 6. Trykk på **Home** for å returnere til den første skjermen.

## **Stille inn faksfunksjonene**

Før du sender eller mottar fakser, kan det være at du ønsker å opprette en fakstopptekst, velge faksinnstillinger og sette opp en liste med direktevalg/gruppevalg for faksnumre som brukes ofte.

### *Kontrollere den valgte regionen*

Før du bruker enheten, må du velge regionen den brukes i.

1. Trykk  $\blacktriangleleft$ ,  $\blacktriangleright$ ,  $\blacktriangleleft$  eller  $\nabla$  for å velge F **Setup (Opps.)**, og trykk deretter på **OK**.

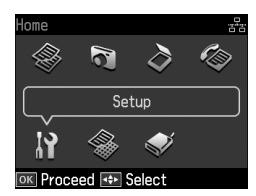

2. Trykk på ◀ eller ▶ for å velge Printer **Setup (Skriveroppsett)**, og trykk deretter **OK**.

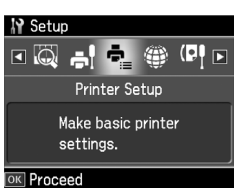

- 3. Trykk på  $\blacktriangle$  eller  $\nabla$  for å velge **Country/Region (Land/region)**, og trykk deretter på **OK**.
- 4. Hvis regionen må endres, bruker du ▲ eller  $\blacktriangledown$  for å velge regionen din.
- 5. Trykk på **OK**. Det vises en informasjonsskjerm.
- 6. Velg **Yes** for å endre region, og trykk deretter på **OK**.

#### **Obs!**

- ❏ For å avbryte endring av region, velg **No** og trykk **OK**.
- ❏ Når du endrer regionen, tilbakestilles faksinnstillingene til standardverdiene.
- 7. Trykk på **Home** for å returnere til den første skjermen.

### *Stille inn automatisk faksmottak*

Når en telefonsvarer er koblet til, sørg for at svartiden for telefonsvareren og produktet er riktig innstilt. Hvis telefonsvareren din er innstilt til å svare på fjerde ring, skal du stille inn produktet til å svare på femte ring eller senere.

#### **Obs!**

**Rings to Answer (Ring til svar)** kan være utilgjengelig, eller alternativene kan variere i henhold til regionen.

- 1. Trykk  $\blacktriangleleft$ ,  $\blacktriangleright$ ,  $\blacktriangleleft$  eller  $\nabla$  for å velge F **Setup (Opps.)**, og trykk deretter på **OK**.
- 2. Trykk på ◀ eller ▶ for å velge **Fax Setting (Faksinnstill.)**, og trykk deretter **OK**.
- 3. Trykk på  $\blacktriangle$  eller  $\nabla$  or å velge **Communication (Kommunikasjon)**, og trykk deretter på **OK**.
- 4. Trykk på ▲ eller ▼ for å velge **Rings to Answer (Ring til svar)**, og trykk deretter på  $\blacktriangleright$ .
- 5. Trykk  $\blacktriangle$  eller  $\nabla$  for å velge antall ring, og trykk deretter på **OK**. Velg mer enn antallet ring som må til for at telefonsvareren skal svare.
- 6. Se veiledningen for telefonen om oppsettsmetoden.
- 7. Trykk på [**Auto Answer/Space**], og aktiver modusen Auto Answer.
- 8. Trykk på **OK**.
- 9. Trykk på **Home** [for å returnere](#page-13-0) til den første skjermen.

Når du mottar en samtale fra en faksmaskin og du svarer på telefonen eller telefonsvareren svarer, begynner produktet automatisk å motta overføringen. Hvis samtalen er fra en oppringer, kan telefonen brukes som vanlig, eller det kan legges igjen en melding på telefonsvareren.

#### **Obs!**

Når modusen Auto Answer er satt til Off (Av), kan du motta faks manuelt ved å ta av røret. (→ "Motta fakser manuelt" på side 14)

### <span id="page-5-0"></span>*Bruke knappene på kontrollpanelet i faksmodus*

Bruk følgende retningslinjer for å taste inn nummer og bokstaver.

❏ For å flytte markøren, legge inn et mellomrom eller slette en bokstav

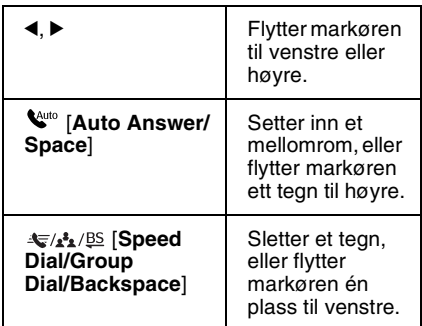

- ❏ For å angi et faksnummer bruker du det numeriske tastaturet. Trykk **[Redial/Pause]** for å sette inn et pausesymbol (-) når en kort pause er nødvendig under oppringing. Bruk knappen # for å skrive inn symbolet + når du taster inn et telefonnummer i internasjonalt ringeformat.
- ❏ For å taste inn bokstaver trykker du på et nummer på tastaturet gjentatte ganger for å bytte mellom store bokstaver, små bokstaver og nummer. Trykk **1 symb** for å taste inn disse bokstavene: ! # % & ' ( ) \* + , - . / : ; = ?  $@$   $\overline{\phantom{a}}$   $\sim$

### *Opprette topptekstinformasjon*

Før du sender eller mottar fakser, kan du opprette en fakstopptekst ved å legge til opplysninger som for eksempel telefonnummer eller navn.

1. Trykk  $\blacktriangleleft$ ,  $\blacktriangleright$ ,  $\blacktriangleleft$  eller  $\nabla$  for å velge F **Setup (Opps.)**, og trykk deretter på **OK**.

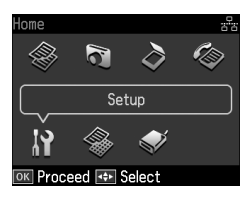

2. Trykk på ◀ eller ▶ for å velge **Fax Setting (Faksinnstill.)**, og trykk deretter **OK**.

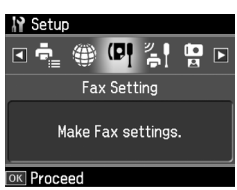

- 3. Trykk på ▲ eller ▼ for å velge **Header (Topptekst)**, og trykk deretter på **OK**.
- 4. Velg **Fax Header (Fakshode)**, og trykk deretter på **OK**. Du vil nå se in[ndataskjermen for](#page-5-0)  [topptekstopplysninger](#page-5-0).

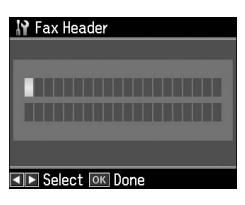

- 5. Bruk det numeriske tastaturet og knappene på kontrollpanelet for å legge inn topptekstopplysningene (& "Bruke knappene på kontrollpanelet i faksmodus" på side 6). Du kan legge inn opptil 40 tegn.
- 6. Trykk på **OK**. Du returneres til **Fax Header (Fakshode)**.

7. Trykk på ▼ for å velge **Your Phone Number (Ditt telefonnr.)**, og trykk deretter på **OK**[. Da vil du se](#page-5-0)  [inndataskjermen for te](#page-5-0)lefonnummeret.

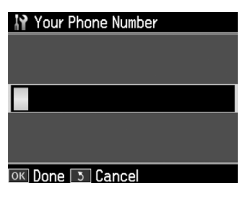

8. Bruk det numeriske tastaturet og knappene på kontrollpanelet for å legge inn telefonnummeret ditt (& "Bruke knappene på kontrollpanelet i faksmodus" på side 6). Du kan legge inn opptil 20 sifre.

#### **Obs!**

Under innlegging av telefonnummeret ditt fungerer ikke knappene "\*" og **[Redial/Pause]**, og knappen "#" fungerer som en "+"-knapp (internasjonale telefonsamtaler).

- 9. Trykk på **OK**. Du går da tilbake til **Your Phone Number (Ditt telefonnr.)**.
- 10.Trykk på **Home** for å returnere til den første skjermen.

#### **Stille inn dato og tid**

Hvis du ikke har stilt inn dato eller tid ennå, eller hvis klokken er feil, kan du justere dette i Printer Setup (Skriveroppsett)-menyen.

- 1. Trykk  $\blacktriangleleft$ ,  $\blacktriangleright$ ,  $\blacktriangleleft$  eller  $\nabla$  for å velge F **Setup (Opps.)**, og trykk deretter på **OK**.
- 2. Trykk på ◀ eller ▶ for å velge **Printer Setup (Skriveroppsett)**, og trykk deretter **OK**.

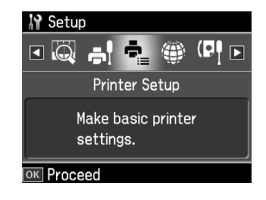

3. Trykk på ▲ eller ▼ for å velge **Date/Time (Dato/Tid)**, og trykk deretter på **OK**.

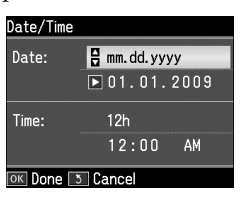

- 4. Bruk ▲ eller  $\blacktriangledown$  for å velge datovisningstypen, og trykk deretter på▶.
- 5. Bruk det numeriske tastaturet for å endre datoen.
- 6. Bruk ▲ eller ▼ for å velge 12- eller 24-timers visning, og trykk deretter på r.
- 7. Bruk det numeriske tastaturet for å endre tiden.
- 8. Hvis du har valgt 12-timers visning, bruker du  $\triangle$  eller  $\nabla$  for å velge AM eller PM.
- 9. Trykk på **OK**. Du går da tilbake til **Date/Time (Dato/tid)**.

**Obs!**

Sett **Daylight Saving Time (Sommertid)** til **On (På)** for å velge sommertid.

10.Trykk på **Home** for å returnere til den første skjermen.

## *Sette opp direktevalglisten*

Du kan opprette en liste over direktevalg med opp til 60 faksnumre, slik at du raskt kan velge dem for faksing. Du kan også legge til navn for å identifisere mottakerne, og skrive ut direktevalglisten.

### **Opprette en ny direktevalgliste**

1. Trykk  $\blacktriangleleft$ ,  $\blacktriangleright$ ,  $\blacktriangleleft$  eller  $\nabla$  for å velge F **Setup (Opps.)**, og trykk deretter på **OK**.

2. Trykk på  $\triangleleft$  eller  $\triangleright$  for å velge **Fax Setting (Faksinnstill.)**, og trykk deretter **OK**.

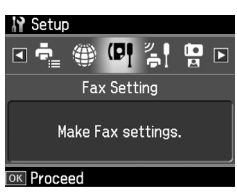

- 3. Trykk på **OK** for å velge **Speed Dial Setup (opps. av dir.valg)**.
- 4. Velg **Create (Opprett)**, og trykk deretter på **OK**. Da vil du se de tilgjengelige direktevalgnumrene.

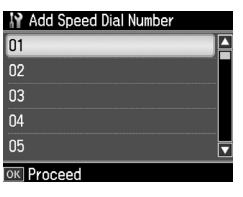

- 5. Velg eller skriv inn det direktevalgnummeret du ønsker å registrere. Du kan legge in[n opptil 60](#page-5-0)  oppføringer.
- [6. Trykk på](#page-5-0) **OK**.
- [7.](#page-5-0) [Bruk det numeriske ta](#page-5-0)staturet og knappene på kontrollpanelet for å legge inn telefonnummeret ditt (& "Bruke knappene på kontrollpanelet i faksmodus" på side 6). Du kan legge inn opptil 64 sifre.
- 8. Trykk på **OK**.
- 9. Bruk det numeriske tastaturet og knappene på kontrollpanelet til å legge inn et navn for å identifisere direktevalgoppføringen ( $\blacklozenge$  "Bruke knappene på kontrollpanelet i faksmodus" på side 6). Du kan legge inn opptil 30 tegn.
- 10.Trykk på **OK**. Du returneres til **Create (Opprett)**.
- 11.Trykk **OK** og gjenta trinn 5 til 10 dersom du ønsker å legge til flere direktevalgoppføringer.
- 12.Trykk på **Home** for å returnere til den første skjermen.

#### **Redigere en direktevalgoppføring**

1. Velg **Edit (Rediger)** fra Speed Dial Setup (opps. av dir.valg)-menyen, og trykk deretter på **OK**. Du vil da se de registrerte direktevalgnumrene.

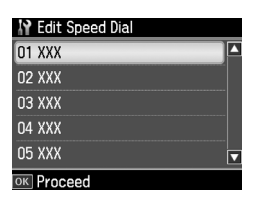

- 2. Velg eller skriv inn det direktevalgnummeret du ønsker å redigere, og trykk deretter på **OK**.
- 3. Bruk det numeriske tastaturet og knappene på kontrollpanelet til å redigere telefonnummeret ( $\blacktriangleright$  "Bruke" [knappene på kontrollpanelet i](#page-5-0)  [faksmodus" på side 6\)](#page-5-0).
- 4. Trykk på **OK**.
- 5. Bruk det numeriske tastaturet og knappene på kontrollpanelet for å redigere navnet på direktevalgoppføringen ( $\blacktriangleright$  "Bruke [knappene på kontrollpanelet i](#page-5-0)  [faksmodus" på side 6\)](#page-5-0).
- 6. Trykk på **OK**. Du returneres til **Edit (Rediger)**.
- 7. Trykk på **Home** for å returnere til den første skjermen.

### **Slette en direktevalgoppføring**

1. Velg **Delete (Slett)** fra Speed Dial Setup (opps. av dir.valg)-menyen, og trykk deretter på **OK**. Du vil da se de registrerte direktevalgnumrene.

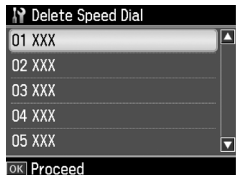

2. Velg eller skriv inn direktevalgnummeret du ønsker å slette, og trykk deretter på **OK**.

3. Det vises en bekreftelsesmelding. Velg **Yes** for å endre region, og trykk deretter på **OK**.

#### **Obs!**

For å avbryte sletting av oppføringen, velg **No** og trykk **OK**.

4. Trykk på **Home** for å returnere til den første skjermen.

### *Sette opp gruppevalglisten*

Gruppevalglisten gjør at du enkelt kan sende samme faksmelding til mange faksnumre.

Før du oppretter et gruppevalg, må du registrere et faksnummer som et direktevalg. Du kan registrere opptil 60 elementer kombinert med direktevalg og gruppevalg.

#### **Opprette en ny gruppevalgliste**

- 1. Trykk  $\blacktriangleleft$ ,  $\blacktriangleright$ ,  $\blacktriangleleft$  eller  $\nabla$  for å velge F **Setup (Opps.)**, og trykk deretter på **OK**.
- 2. Trykk på ◀ eller ▶ for å velge **Fax Setting (Faksinnstill.)**, og trykk deretter **OK**.
- 3. Trykk på ▼ for å velge **Group Dial Setup (Gruppevalg-oppsett)**, og trykk deretter på **OK**.
- 4. Velg **Create (Opprett)**, og trykk deretter på **OK**. Da vil du se de tilgjengelige gruppevalgnumrene.

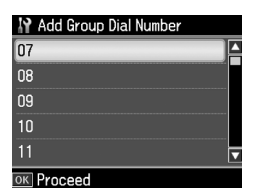

- 5. Velg eller skriv inn det gruppevalgnummeret du ønsker å registrere.
- 6. Trykk på **OK**. Skjermen viser **Enter Name (Angi navn)**.
- 7. Bruk nummertastene til å skrive inn et navn på gruppevalgelementet (opptil 30 tegn). Bruk nummertastene til å skrive inn bokstaver fra A til Z (med stor eller liten bokstav), nummer fra 0 til 9, og diverse symboler.
- 8. Trykk på **OK**.
- 9. Trykk på  $\triangle$  eller  $\nabla$  for å velge direktevalgnummeret du ønsker å registrere i gruppevalglisten.

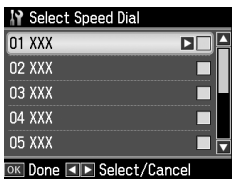

10.Trykk på  $\blacktriangleright$  for å legge direktevalget til gruppevalget.

#### **Obs!**

Trykk  $\blacktriangleleft$  for å avbryte tilføring av direktevalget du valgte.

- 11.Gjenta trinn 9 til 10 for å legge til et nytt direktevalg i gruppevalglisten. Du kan registrere opptil 30 direktevalg i et gruppevalg.
- 12.Trykk **OK** for å avslutte opprettelsen av gruppevalglisten.
- 13.Trykk på **Home** for å returnere til den første skjermen.

#### **Redigere en gruppevalgoppføring**

- 1. Velg **Edit (Rediger)** fra Group Dial Setup (Gruppevalg-oppsett), og trykk deretter på **OK**. Da vil du se de tilgjengelige gruppevalgnumrene.
- 2. Velg eller skriv inn det gruppevalgnummeret du ønsker å redigere.
- 3. Gjenta trinn 6 til 13 i forrige avsnitt for å redigere gruppevalglisten.

### **Slette en gruppevalgoppføring**

- 1. Velg **Delete (Slett)** fra Group Dial Setup (Gruppevalg-oppsett), og trykk deretter på **OK**. Da vil du se de tilgjengelige gruppevalgnumrene.
- 2. Velg eller skriv inn gruppevalgnummeret du ønsker å slette, og trykk deretter på **OK**.
- 3. Det vises en bekreftelsesmelding. Velg **Yes** for å endre region, og trykk deretter på **OK**.

#### **Obs!**

For å avbryte sletting av oppføringen, velg **No** og trykk **OK**.

4. Trykk på **Home** for å returnere til den første skjermen.

# <span id="page-10-1"></span><span id="page-10-0"></span>**Fakse foto eller dokumenter**

## **Håndter[e originaler](#page-14-0)**

[Når du fakser, kan du v](#page-14-0)elge den automatiske dokumentmateren eller glassplaten. Se "Legge i originaler" i *Grunnleggende driftshåndbok*.

## **Håndtere papir**

<span id="page-10-2"></span>Før du mottar fakser, sørg for at du laster vanlig papir i A4-størrelse i arkmateren. Se "Laste papir" i *Grunnleggende dritshåndbok*. Sørg også for at innstilling for Auto Reduction (Autm.reduksjon) står på **On (På) (→** "Velge innstillinger for Send/Motta" på side 15).

#### **Obs!**

<span id="page-10-3"></span>Hvis fakssidene som kommer inn er større enn A4, reduseres faksstørrelsen til å passe eller skrives ut på flere sider, avhengig av innstillingen du valgte for Auto Reduction (Autm.reduksjon).

## **Sende fakser**

Før du sender en faks, må du plassere originalen i den automatiske dokumentmateren eller på glassplaten. Send faksen ved å legge inn et faksnummer, repeterere det forrige faksnummeret eller velge en oppføring fra direktevalglisten.

### *Legge inn eller repetere et faksnummer*

1. Trykk **Home** for å velge  $\otimes$  **Fax**, og trykk deretter på **OK**.

#### **Obs!**

Hvis du legger originalen i den automatiske dokumentmateren, vises ikonet **ADF**.

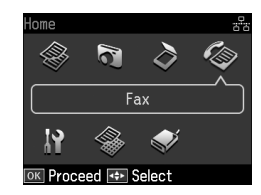

2. Bruk tastene på det numeriske tastaturet for å legge inn faksnummeret. Du kan legge inn opptil 64 tegn.

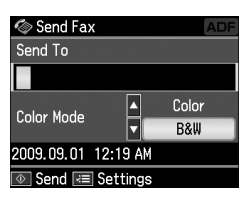

Norsk

Hvis du ønsker å repetere det siste faksnummeret som ble brukt, trykker du på [**Redial/Pause**] i stedet for å legge inn et faksnummer. Det siste [faksnumm](#page-12-0)eret vise[s på LCD-skjermen.](#page-12-0) **Obs!**

- ❏ Hvis du vil endre Color Mode (Fargemodus), trykk  $\triangle$  eller  $\nabla$  for å velge **Color (Farge)** eller **B&W (S/H)**.
- ❏ Hvis du vil endre oppløsning eller kontrast, trykker du på  $\equiv$  Menu slik at du ser **Fax Send Settings (Fakssending-innst.)**. Trykk på **OK**. Trykk på ▲ eller ▼ for å velge elementet du vil endre, og trykk deretter på  $\blacktriangleright$ . Du kan lagre eller endre disse innstillingene.
- ❏ Du kan også stille inn tiden da du vil sende faksen ( $\blacktriangleright$  "Sendingstidtaker" på side 13)
- 3. Trykk på **OK**. Du vil nå se skjermen med sendingsinformasjon.
- 4. Trykk på  $\diamond$  **Start**.

#### **Obs!**

- ❏ Siden fargefakser ikke kan lagres i minnet, ringer skriveren opp faksnummeret og fakser deg dokumentet i sanntid.
- ❏ Hvis mottakerens faksmaskin bare skriver ut i svart-hvitt, vil faksdataene automatisk sendes i svart-hvitt, uansett om du velger **Color (Farge)** eller **B&W (S/H)**.
- ❏ Trykk på y **Stop/Clear** hvis du må avbryte sending av en faks.
- 5. Hvis du bruker glassplaten, ser du denne skjermen etter at originalen er skannet.

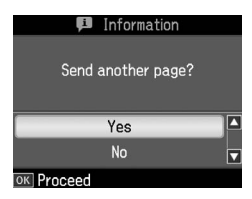

Hvis du må fakse en side til, trykk på ▲ eller ▼ for å velge **Yes**, åpne deretter dokumentdekslet, ta ut den første originalen, legg i den neste originalen og lukk dokumentdekslet. Trykk deretter på **OK** for å fakse den neste siden. Gjenta disse trinnene for å fakse flere sider.

Hvis du ikke trenger å fakse flere sider, trykk **▲** eller ▼ for å velge **No**.

#### **Obs!**

❏ Hvis faksnummeret er opptatt, eller det oppstår andre problemer med forbindelsen, vil det vises en informasjonsskjerm for repetisjon av nummeret, og enheten vil repetere det etter ett minutt. Vent til nummeret ringes opp på nytt, eller trykk på

**Q**/ $\leq$  [**Redial/Pause**] under nedtellingen for umiddelbart å ringe opp nummeret på nytt.

❏ Skannede dokumenter vil bli sendt etter 20 sekunder.

### *Faksnumre for direktevalg/gruppevalg*

1. Trykk **Home** for å velge  $\otimes$  **Fax**, og trykk deretter på **OK**.

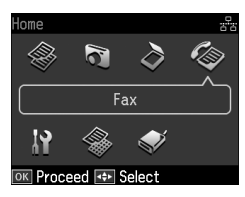

- 2. Trykk på  $\leq$ /**<sup>3</sup>**/<sup>85</sup> [Speed Dial/Group **Dial/Backspace**] for å velge **Speed Dial List (Dir.valgsliste)** eller **Group Dial List (Gruppevalgsliste)**.
- 3. Trykk på ▲ eller  $\blacktriangledown$  for å velge nummeret du vil sende, og trykk deretter på **OK**.

Trykk på **OK**. Du vil nå se skjermen med sendingsinformasjon.

4. Gjenta trinn 4 til 5 i det forrige avsnittet for å fakse.

#### **Obs!**

Hvis du bruker gruppevalgliste, er kun B&W (S/H) tilgjengelig.

### *Gruppesending*

Gruppesending gjør det enkelt å sende samme faksmelding til mange faksnumre med direktevalg/gruppevalg, eller ved å taste inn et telefonnummer. Du kan sende opptil 30 telefonnumre.

- 1. Trykk **Home** for å velge  $\otimes$  **Fax**, og trykk deretter på **OK**.
- 2. Trykk på  $\equiv$ **Menu**.
- 3. Trykk ▶ for å velge **Broadcast Fax (Gruppesend faks)**, og trykk deretter på **OK**. Hvis du ikke trenger å skrive inn telefonnummeret direkte, gå til trinn 6.
- 4. Trykk på  $\blacktriangleright$  for å legge til telefonnummer med det numeriske tastaturet.
- 5. Trykk på **OK**. Hvis du vil legge til et nytt telefonnummer, trykk på  $\blacktriangledown$  og gjenta deretter trinn 4 til 5.
- 6. Trykk på  $\blacktriangleleft$  *M*<sub>2</sub>/<sup>B</sup> [Speed Dial/Group **Dial/Backspace**] for å velge Speed Dial List (Dir.valgsliste)-menyen. Hvis du ikke trenger å bruke direktevalg, gå til trinn 8.
- 7. Trykk  $\triangle$  eller  $\nabla$  for å velge et nummer, og trykk deretter på  $\blacktriangleright$  for å legge til telefonnummer. Du vil se dette skjermbildet.

Gjenta disse trinnene for å legge til en ny oppføring.

#### **Obs!**

For å avbryte den nye oppføringen, trykk <.

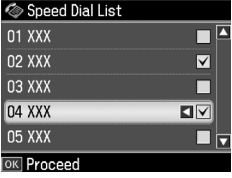

- 8. Trykk på  $\blacktriangleright$  **S** [Speed Dial/Group **Dial/Backspace**] for å velge Group Dial List (Gruppevalgsliste)-menyen. Hvis du ikke trenger å bruke gruppevalg, gå til trinn 10.
- 9. Trykk  $\triangle$  eller  $\nabla$  for å velge et nummer, og trykk deretter på  $\triangleright$  for å legge til telefonnummer. Du vil se dette skjermbildet.

Gjenta disse trinnene for å legge til en ny oppføring.

#### **Obs!**

For å avbryte den nye oppføringen, trykk <.

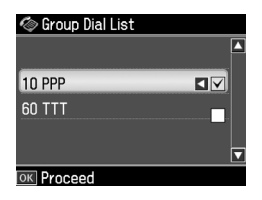

10.Trykk på **OK**. Det vises en bekreftelsesmelding. Hvis du vil endre nummerett, trykk y **Back** [og gjenta](#page-10-3)  [trinn 4 til 10.](#page-10-3)

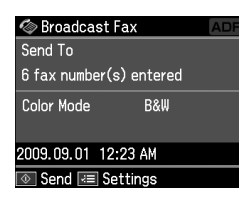

#### <span id="page-12-0"></span>**Obs!**

[Du kan ikke endre fargemodus når du bruker](#page-10-3)  [gruppes](#page-10-3)ending.

11.Utfør trinn 4 til 5 fra "Legge inn eller repetere et faksnummer" på side 11. **Obs!**

Hvis du bruker gruppesending, er kun B&W (S/H) tilgjengelig.

### *Sendingstidtaker*

Du kan angi når du ønsker å sende faksen.

- 1. Utfør trinn 1 til 2 i avsnittet Legge inn eller repetere et faksnummer ( $\blacktriangleright$  "Legge inn eller repetere et faksnummer" på side 11). Du kan også bruke lister for direktevalg eller gruppevalg for å velge faksnummer.
- 2. Trykk  $\equiv$  **Menu** for å vise **Fax Send Settings (Fakssending-innst.)**, og trykk deretter på **OK**.
- 3. Trykk ▲ eller ▼ for å velge **Delayed Fax (Send faks senere)**, og trykk deretter ▶.
- 4. Trykk på  $\triangle$  eller  $\nabla$  for å velge **On (På)**.
- 5. Still inn tiden da du vil sende faksen, og trykk deretter **OK**.
- 6. Du returneres til **Delayed Fax (Send faks senere)**. Trykk på **OK**.

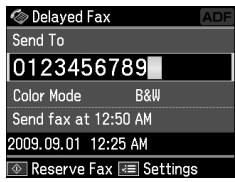

7. Trykk på  $\Diamond$  **Start** for å reservere faks. Etter at faksen er skannet, sendes den på det tidspunktet du har angitt.

#### **Obs!**

Trykk på y **Stop/Clear** hvis du må avbryte sending av faksen på det spesifiserte tidspunktet.

#### *Sende fakser fra den tilkoblede telefonen*

Hvis du har koblet en telefon til enheten, kan du sende fakser etter at tilkoblingen er opprettet.

- 1. Legg originalen i den automatiske dokumentmateren eller på glassplaten.
- 2. Slå et n[ummer fra telefonen som er](#page-10-3)  [koblet til skriveren. Du v](#page-10-3)il se dette skjermbildet.

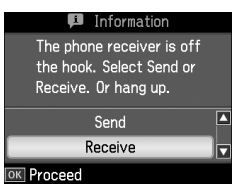

- 3. Velg **Send**, og trykk deretter på **OK**.
- 4. Følg trinn 4 til 5 i avsnittet Sende en faks  $\leftrightarrow$  "Legge inn eller repetere et faksnummer" på side 11).
- 5. Legg på telefonrøret.

#### **Obs!**

Trykk på y **Stop/Clear** hvis du må avbryte sending av en faks.

## **Motta fakser**

Det er tre måter å motta fakser på.

### *Motta fakser automatisk*

Skriveren mottar og skiver ut fakser automatisk i modusen Auto Answer.

- 1. Legg vanlig A4-papir i arkmateren.
- 2. Trykk på [**Auto Answer/Space**], og aktiver modusen Auto Answer.

### <span id="page-13-0"></span>*Motta fakser manuelt*

Hvis telefonen er koblet til enheten og modusen Auto Answer er satt til av, kan du motta faksdata etter at forbindelsen er opprettet.

- 1. Legg vanlig A4-papir i arkmateren.
- 2. Løft av røret på telefonen som er koblet til skriveren når telefonen ringer. Du vil se dette skjermbildet.

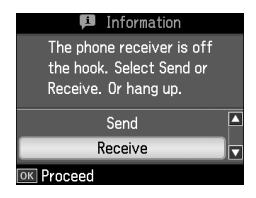

- 3. Velg **Receive (Motta)**, og trykk deretter på **OK**.
- 4. Trykk på x **Start** for å motta faksen, og legg telefonrøret på igjen.
- 5. Trykk på **OK** for å skrive ut faksene dine.

#### *Motta fakser fra faksinformasjonstjenesten (Poll for å motta)*

Denne funksjonen brukes til å samle informasjon lagret på en annen parts faksmaskin til ditt produkt.

- 1. Legg vanlig A4-papir i arkmateren.
- 2. Trykk **Home** for å velge  $\otimes$  **Fax**, og trykk deretter på **OK**.
- 3. Trykk på **∤≡ Menu**. Du får se **Fax Send Settings (Fakssending-innst.)**.
- 4. Trykk ► for å velge **Poll to Receive (Poll for å motta)**, og trykk deretter på **OK**.

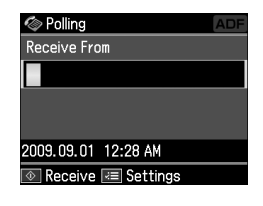

- 5. Tast inn den andre partens faksnummer. Du kan også bruke **Speed Dial (Dir.valg)** eller **Redial** for å skrive inn faksnummer.
- 6. Trykk på  $\Diamond$  **Start** for å starte sendingen.

## <span id="page-14-0"></span>**Velge innstillinger for Send/Motta**

#### **Obs!**

Spesifikasjonene varierer i henhold til region, og verdiene som vises på skjermen, kan være forskjellig fra dem på den følgende listen.

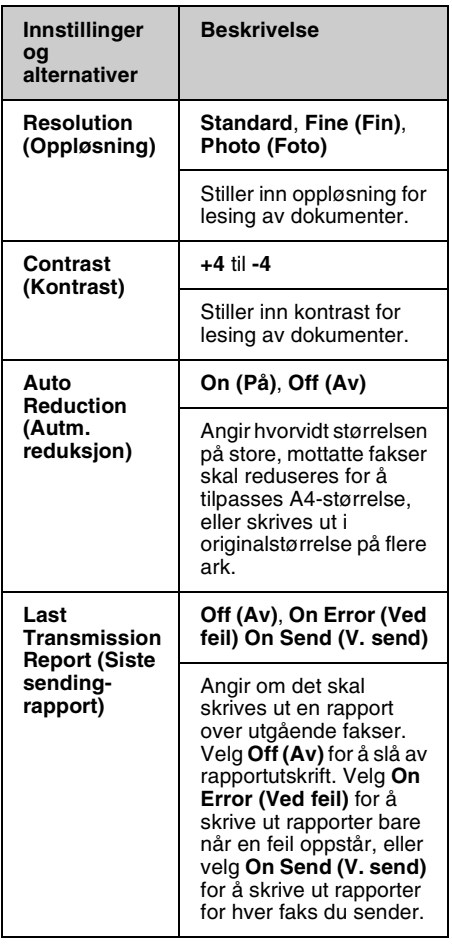

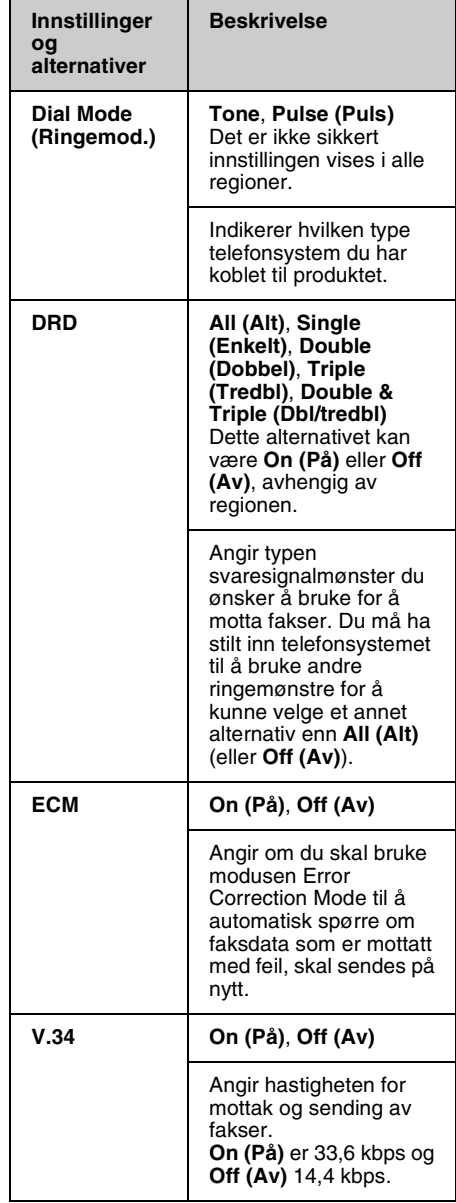

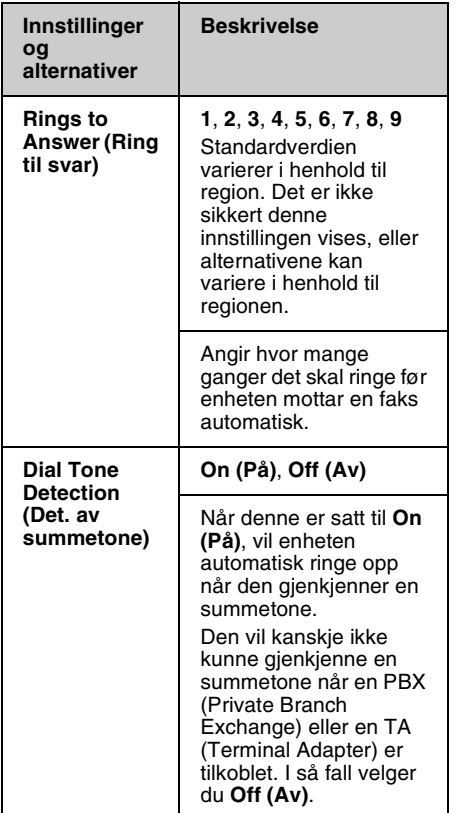

## <span id="page-15-0"></span>**Skrive ut rapporter**

- 1. Legg vanlig papir i arkmateren.
- 2. Trykk **Home** for å velge  $\otimes$  **Fax**, og trykk deretter på **OK**.
- 3. Trykk på  $\equiv$ **Menu**.
- 4. Trykk på ◀ eller ▶ for å velge **Fax Report (Faksrapport)**, og trykk deretter **OK**.

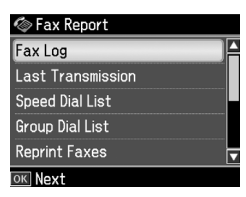

- 5. Trykk  $\triangle$  eller  $\nabla$  for å vise et av disse alternativene:
	- ❏ Fax Log (F.logg)
	- ❏ Last Transmission (Siste sending)
	- ❏ Speed Dial List (Dir.valgsliste)
	- ❏ Group Dial List (Gruppevalgsliste)
	- ❏ Reprint Faxes (Skriv fax igj.)
	- ❏ Protocol Trace (Prot.sporing)
- 6. Trykk på **OK**.
- 7. Hvis du velger noe annet enn **Fax Log (F.logg)**, gå til trinn 8. Trykk på **OK** for å skrive ut F.logg.

#### **Obs!**

Du kan også sjekke F.logg på LCD-panelet. Trykk på ▼ for å velge View (Vis), og trykk deretter på **OK**. Trykk på ◀ eller ▶ for å bla mellom oppføringer.

- 8. Trykk på  $\Diamond$  **Start** for å skrive ut rapporten du valgte.
- 9. Trykk på **Home** for å returnere til den første skjermen.

# <span id="page-16-1"></span><span id="page-16-0"></span>**Løse problemer**

Se i *Grunnleggende driftshåndbok* eller den elektroniske *brukerhåndboken* hvis du vil ha hjelp til å bruke skriveren sammen med en datamaskin.

## **F[eilmeldinger](#page-4-0)**

<span id="page-16-2"></span>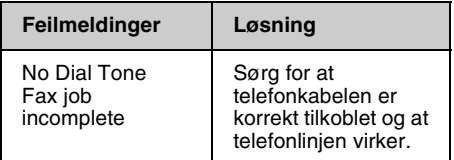

Bruk menyen **Check Fax Connection (Kontr. fakstilkobling)** for å sjekke statusen for fakstilkoblingen din (→ "Kontrollere faksforbindelsen" på side 5).

## **Problemer og løsninger**

### *Problemer med faksing*

- ❏ Hvis du har problemer med å sende en faks, må du kontrollere at telefonkabelen er korrekt tilkoblet, og at telefonlinjen fungerer når du kobler en telefon til den. Kontroller også at mottakerens faksmaskin er slått på og fungerer.
- ❏ Hvis du har problemer med å motta en faks, må du kontrollere at papiret er lagt korrekt i, at telefonkabelen er korrekt tilkoblet og at telefonlinjen fungerer.
- ❏ Hvis du har koblet enheten til en DSL-telefonlinje, må du montere et DSL-filter på linjen, ellers vil du ikke kunne fakse. Kontakt DSL-forhandleren for det nødvendige filteret.

❏ Hvis telefonlinjen din har støy eller andre lydproblemer, slå av **V.34**-innstillingen og prøv å fakse på nytt ( $\blacktriangleright$  "Velge innstillinger for Send/Motta" på side 15). Hvis problemet vedvarer, slå av **ECM** (Error Correction Mode)-innstillingen og prøv å fakse på nytt.

### *Tilbakestill til standardinnstillinger*

- 1. Trykk  $\blacktriangleleft$ ,  $\blacktriangleright$ ,  $\blacktriangleleft$  eller  $\nabla$  for å velge F **Setup (Opps.)**, og trykk deretter på **OK**.
- 2. Trykk på < for å velge **Restore Default Settings (Tilb.st. standardinnst.)**, og trykk deretter **OK**.
- 3. Trykk  $\triangle$  eller  $\nabla$  for å vise et av disse alternativene:
	- ❏ Reset Fax Send/Receive Settings (Tilb.still faksens innst. for send/motta)
	- ❏ Reset Fax Data Settings (Tilb.still faksens d.innst.)
	- ❏ Reset Network Settings (Gjenopprett nettverksinnstillinger)
	- ❏ Reset All except Network & Fax Settings (Tilbakestill alle, unntatt nettverks- og faksinnst.)
	- ❏ Reset All Settings (Gjenopprett alle innstillinger)
- 4. Trykk **OK** for å gjenopprette standardinnstillingene du valgte.
- 5. Trykk på u for å velge **Yes**, og trykk deretter **OK** for å tilbakestille til standardinnstillinger. **Obs!**

For å avbryte gjenoppretting av standardinnstilling, velg **No** og trykk **OK**.

6. Trykk på **Home** for å returnere til den første skjermen.

## <span id="page-17-1"></span><span id="page-17-0"></span>**Viktige sikkerhetsinstruksjoner**

Før du bruker denne skriveren, må du lese og følge disse sikkerhetsinstruksjonene:

- ❏ Bruk bare den nettledningen som leveres med skriveren. Bruk av annen ledning kan føre til brann eller støt. Ikke bruk ledningen til annet utstyr.
- ❏ Kontroller at nettledningen oppfyller alle lokale sikkerhetskrav.
- ❏ Bruk bare den typen strømforsyning som er angitt på etiketten.
- ❏ Plasser skriveren nær en stikkontakt der nettledningen lett kan kobles fra.
- ❏ Ikke la nettledningen bli skadet eller frynset.
- ❏ Kontroller at summen av merkestrøm for enhetene som er koblet til skjøteledningen eller stikkontakten, ikke overskrider den tillatte merkestrømmen.
- ❏ Unngå steder som er utsatt for raske endringer i temperatur eller fuktighet, støt eller vibrasjoner, støv eller direkte sollys.
- ❏ Unngå å blokkere eller dekke til åpninger i kabinettet eller å føre inn gjenstander via sporene.
- ❏ Plasser skriveren på en flat, stabil overflate som er større enn apparatet i alle retninger. Den vil ikke fungere korrekt hvis den er skråstilt. Kontroller også at baksiden av skriveren er minst 10 cm fra veggen, slik at ventilasjonen blir tilstrekkelig.
- ❏ Skannerenheten må ikke åpnes når du kopierer, skriver ut eller skanner.
- ❏ Du må ikke berøre den hvite, flate kabelen inne i skriveren.
- ❏ Ikke søl væske på skriveren.
- ❏ Ikke bruk aerosol-produkter som inneholder brennbare gasser inne i eller rundt skriveren. Dette kan føre til brann.
- ❏ Bortsett fra det som er spesifikt forklart i dokumentasjonen, må du ikke prøve å reparere skriveren selv.
- ❏ Dra ut stikkontakten fra skriveren og overlat reparasjon til kvalifisert servicepersonale i følgende tilfeller: hvis strømledningen eller stikkontakten er skadet; hvis det har kommet væske inn i skriveren; hvis skriveren har falt ned eller dekselet er skadet: hvis skriveren ikke opererer normalt eller du oppdager klare endringer i operasjon.
- ❏ Når skriveren skal lagres eller transporteres, må du ikke skråstille den, sette den på høykant eller snu den opp-ned, for det kan føre til at det lekker blekk fra patronen.
- ❏ Vær forsiktig så du ikke får fingrene i klem når du lukker skannerenheten.
- ❏ Ikke trykk for hardt på glassplaten når du legger på originalene.
- ❏ Ikke legg noe annet enn originaler i den automatiske dokumentmateren.

### *Sikkerhetsinstruksjoner for telefonutstyr*

Ved bruk av telefonutstyr må du alltid overholde de grunnleggende forholdsreglene for sikkerhet for å redusere risikoen for brann, elektrisk støt og personskade, inkludert følgende forholdsregler:

- ❏ Ikke bruk produktet i nærheten av vann.
- ❏ Unngå å bruke en telefon i tordenvær. Det kan være en liten risiko for elektrisk støt fra lynnedslag.

Norsk

- ❏ Ikke bruk en telefon for å si ifra om en gasslekkasje mens du befinner deg i nærheten av lekkasjen.
- ❏ Oppbevar denne brukerhåndboken lett tilgjengelig for fremtidig bruk.

#### **For brukere i New Zealand:**

Generell advarsel

Tildeling av en godkjenning for terminalutstyrsenheter indikerer bare at Telecom har godkjent at enheten overensstemmer med minimumskravene for tilkobling til nettverket deres. Det betyr ikke at Telecom godkjenner selve produktet, og det er heller på ingen måte noen form for garanti. Fremfor alt er det ingen forsikring om at noen enhet vil fungere korrekt i alle henseender sammen med en annen godkjent utstyrsenhet av et annet merke eller modell. Det indikerer heller ikke at et produkt er kompatibelt med alle nettverkstjenestene fra Telecom.

## <span id="page-18-0"></span>**Personlig informasjon lagret i minnet**

Med dette produktet kan du lagre navn og telefonnumre i minnet, også når strømmen blir slått av.

Vi anbefaler at du bruker følgende prosedyre for å slette minnet dersom du gir produktet til noen andre eller du skal kassere det.

### *Slette minnet*

- 1. Trykk  $\blacktriangleleft$ ,  $\blacktriangleright$ ,  $\blacktriangleleft$  eller  $\nabla$  for å velge F **Setup (Opps.)**, og trykk deretter på **OK**.
- 2. Trykk på < for å velge **Restore Default Settings (Tilb.st. standardinnst.)**, og trykk deretter **OK**.

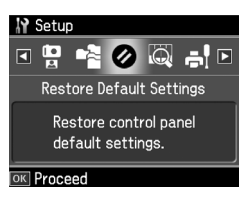

3. Trykk på ▲ eller ▼ for å velge **Reset All Settings (Gjenopprett alle innstillinger)**, og trykk deretter på **OK**.

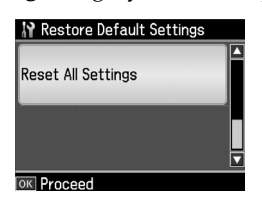

4. Trykk på u for å velge **Yes**, og trykk deretter **OK** for å tilbakestille alle innstillinger.

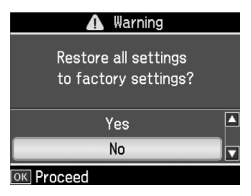

5. Trykk på u for å velge **Yes**, og trykk deretter på **OK** for endelig bekreftelse.

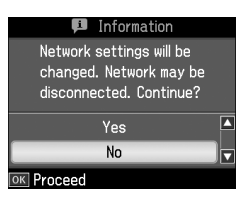

Alle data som var lagret i minnet, blir nå slettet.

## <span id="page-19-0"></span>**Menyliste for faksmodus**

Fax (Faks)-meny for Fax (Faks)-modus og Fax Settings (Faksinnst.) for Setup (Oppsett)-modus

## *Faksmodus*

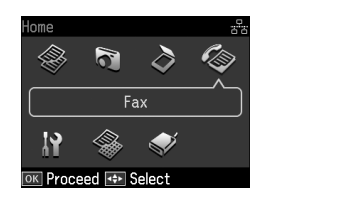

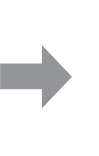

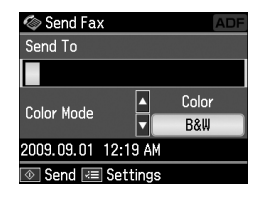

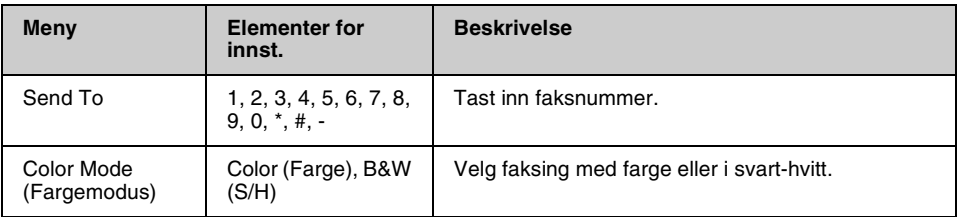

### **Fax Send Settings (Fakssending-innst.) for Fax (Faks)-modus**

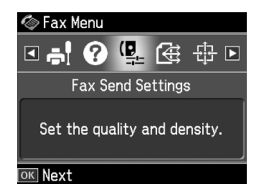

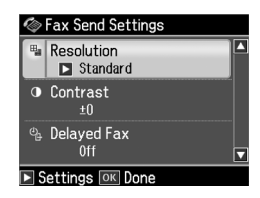

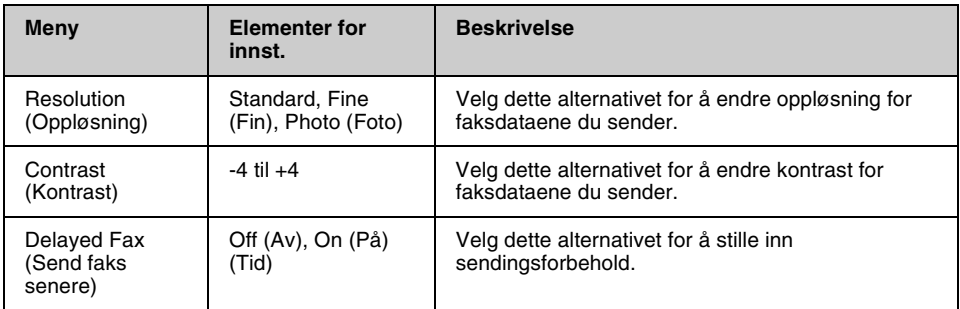

### **Broadcast Fax (Gruppesend faks) for Fax (Faks)-modus**

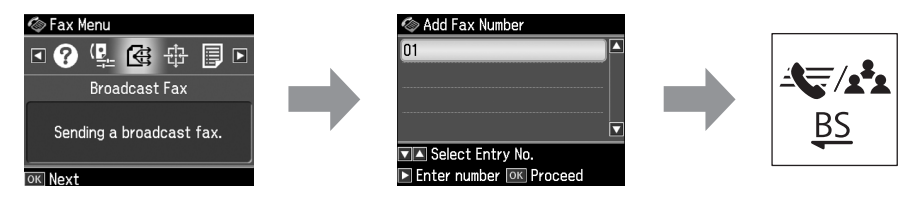

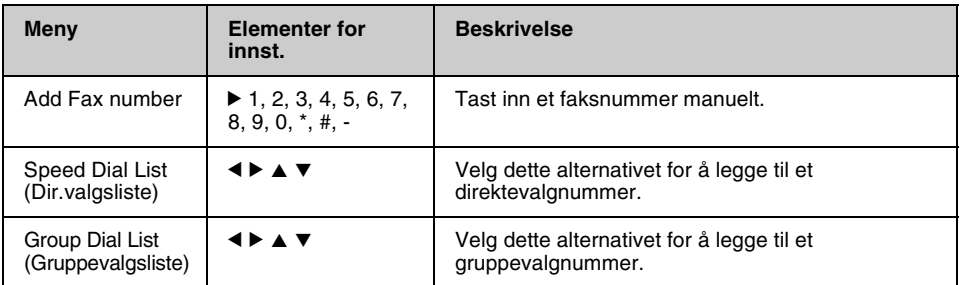

### **Poll to Receive (Poll for å motta) for Fax (Faks)-modus**

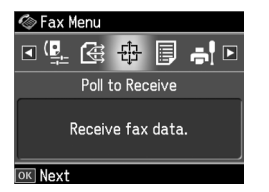

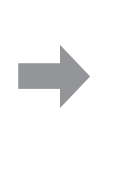

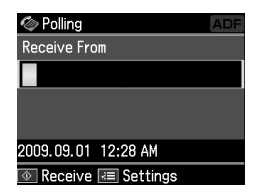

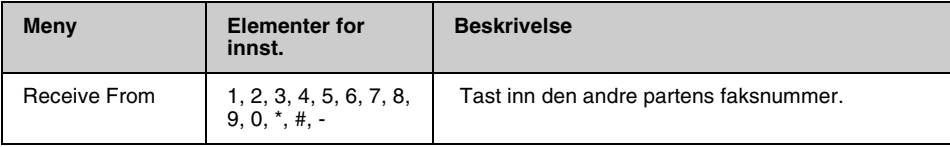

### **Fax Report (Faksrapport) for Fax (Faks)-modus**

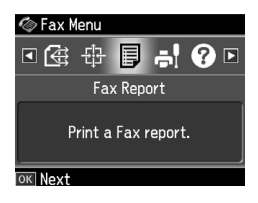

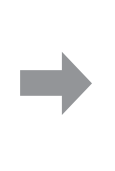

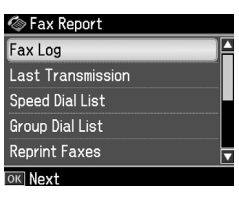

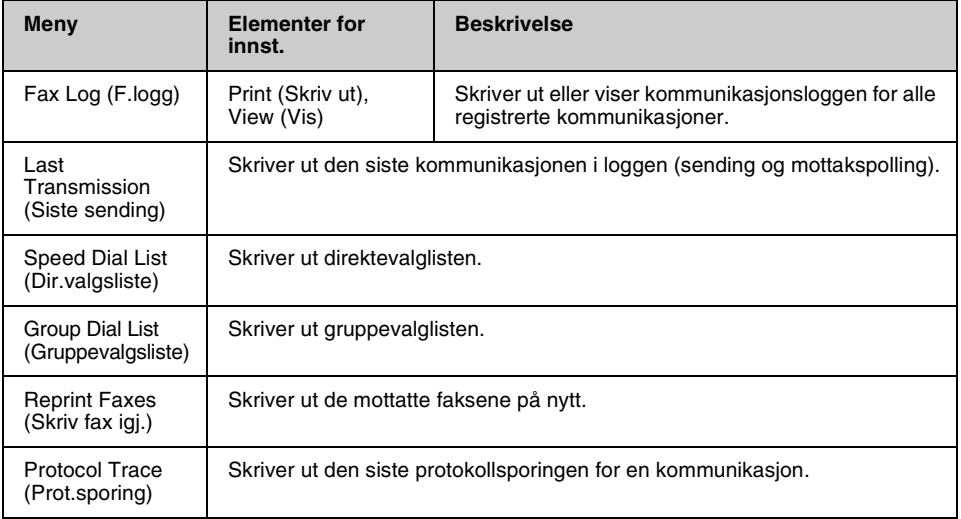

### *Oppsettmodus*

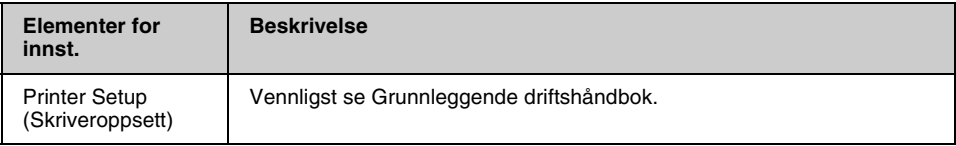

### **Fax Setting (Faksinnstill.) for Setup (Opps.)-modus**

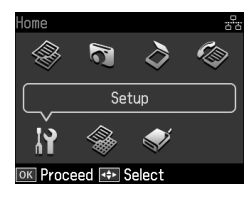

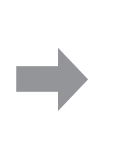

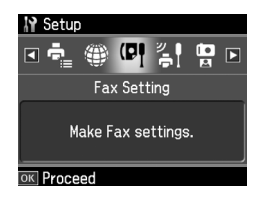

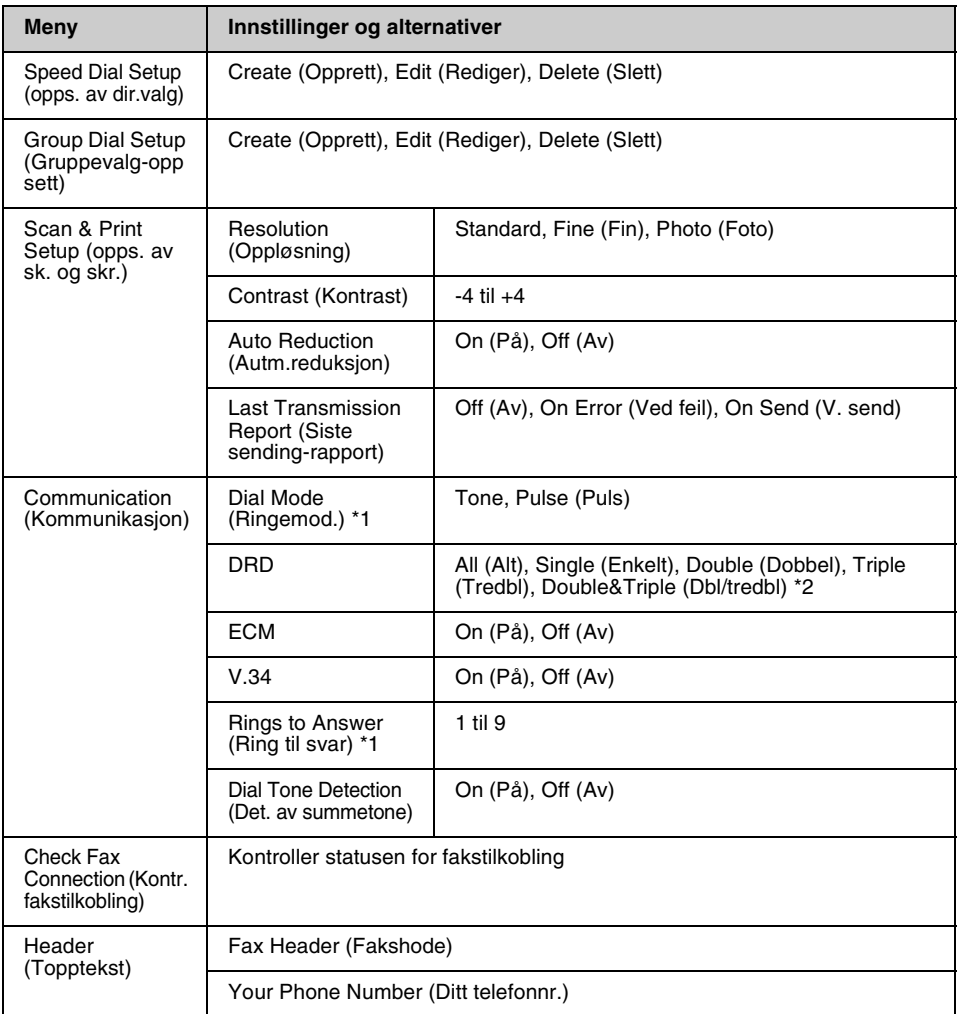

\*1 Det er ikke sikkert denne innstillingen vises, eller alternativene kan variere i henhold til regionen.

\*2 Dette alternativet varierer mellom On (På) og Off (Av) i henhold til regionen.

#### **Restore Default Settings (Tilb.st. standardinnst.) for Setup (Opps.)-modus**

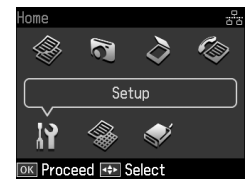

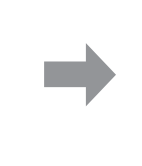

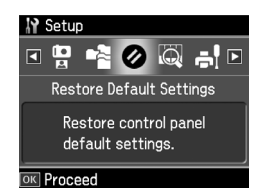

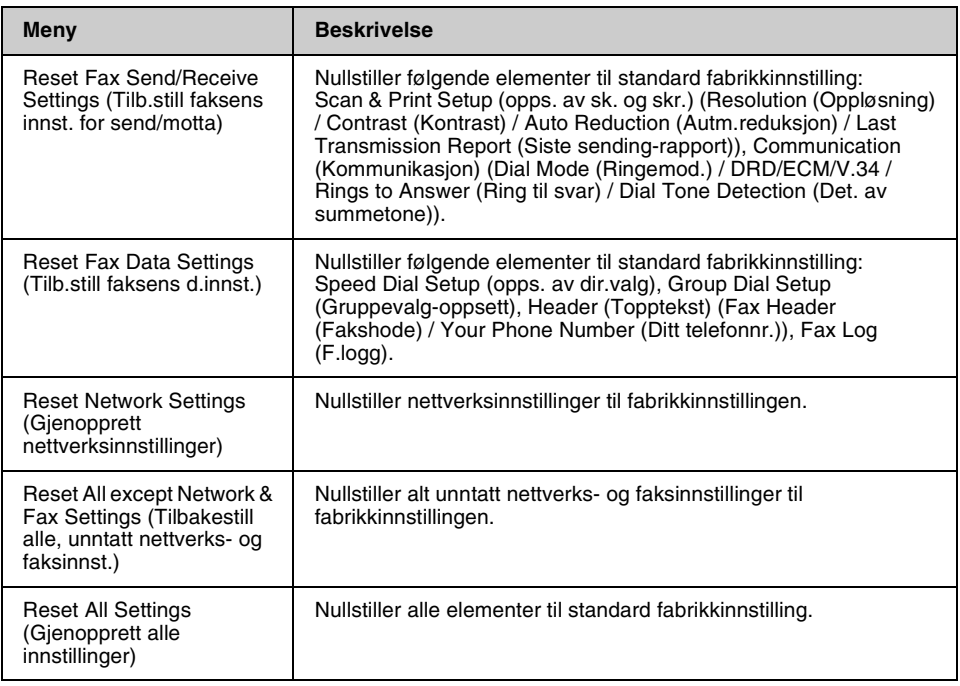

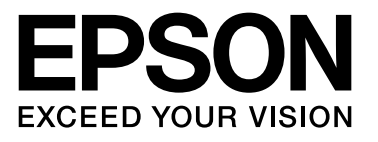

Copyright © 2009 Seiko Epson Corporation. All rights reserved.